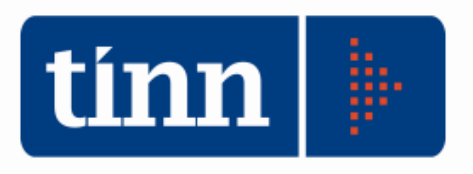

# Patto di Stabilità 2011 (Nuovo Aggiornamento).

# **Istruzioni operative.**

# **Pst dal menù BASE**

## Calcolo Obiettivo.

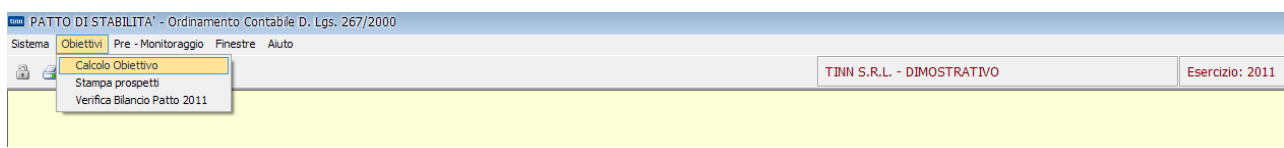

- 
- Cliccare su  $\boxed{24}$  Carica Dati | (i dati nei campi gialli verranno calcolati automaticamente).
- Se i dati non sono presenti negli esercizi precedenti, inserirli manualmente nel campo Eventuali rettifiche (questo campo può anche essere utilizzato per inserire delle somme rettificative di quelle calcolate automaticamente).

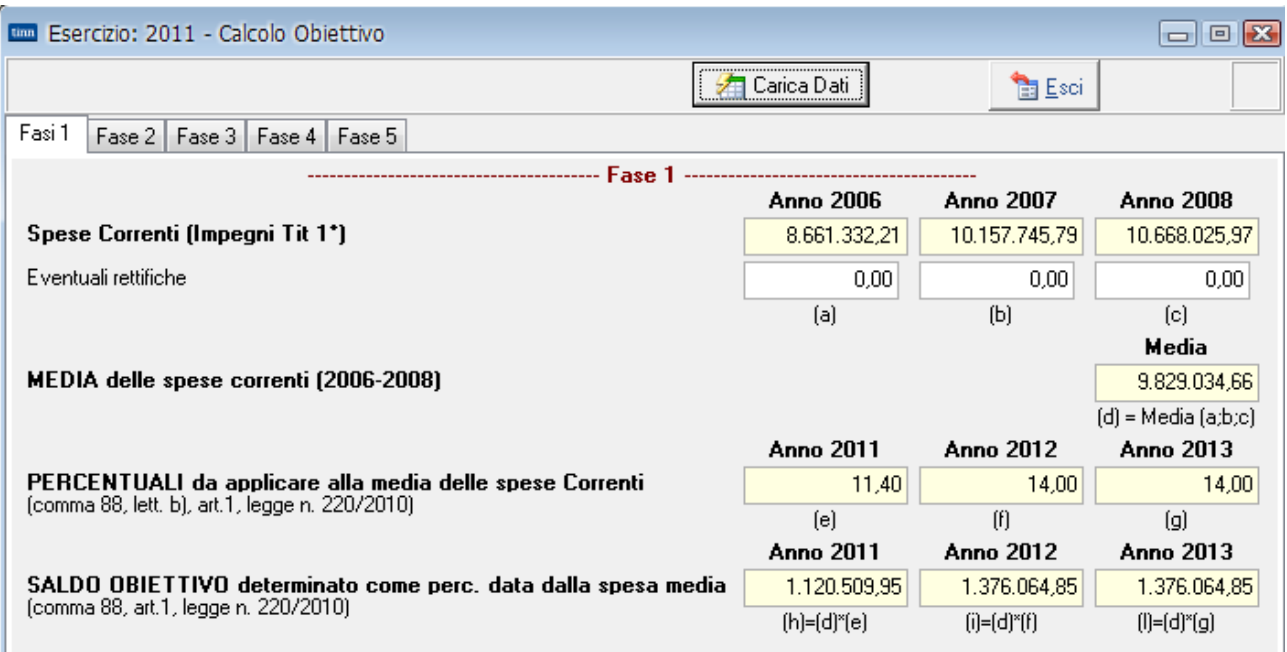

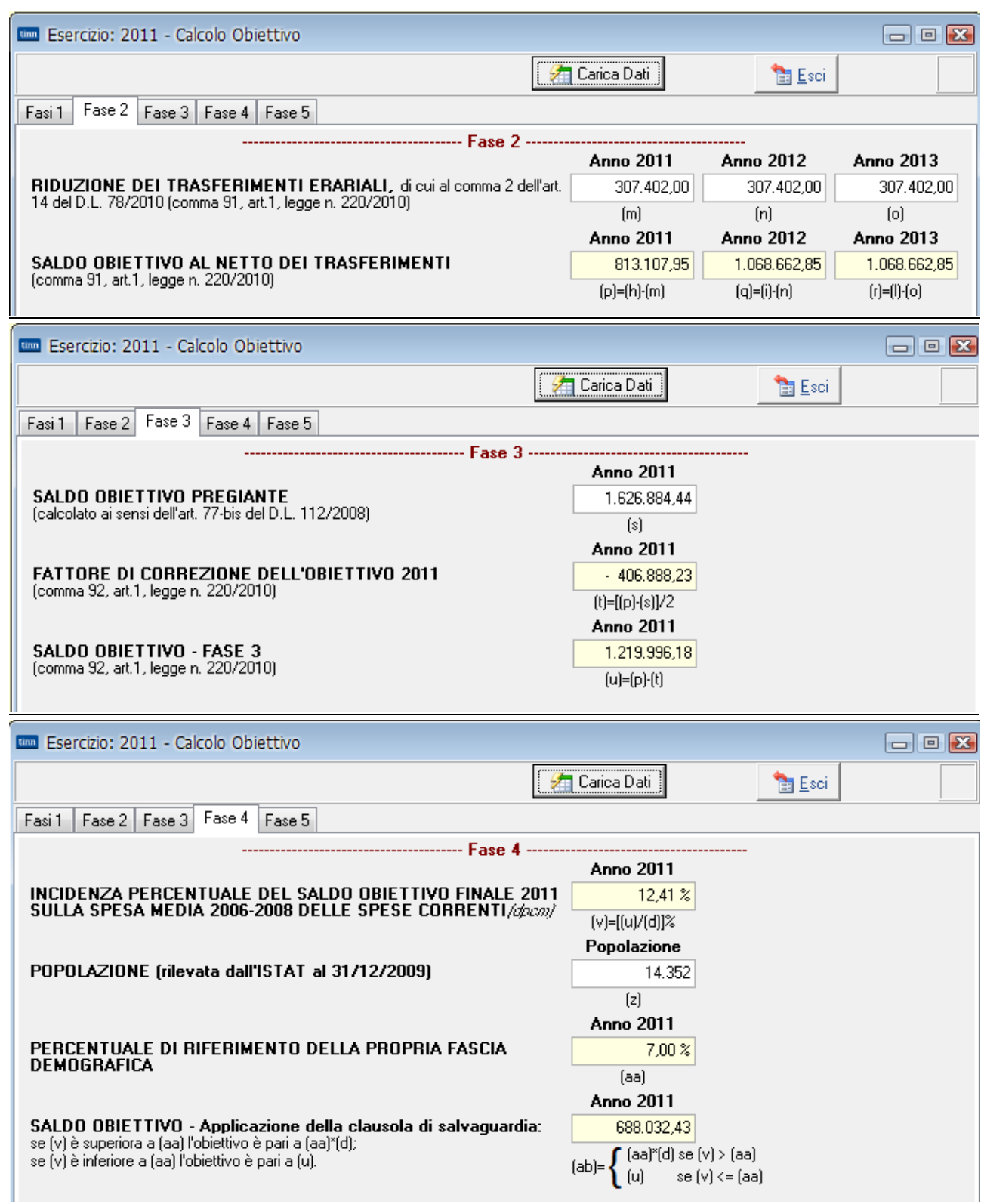

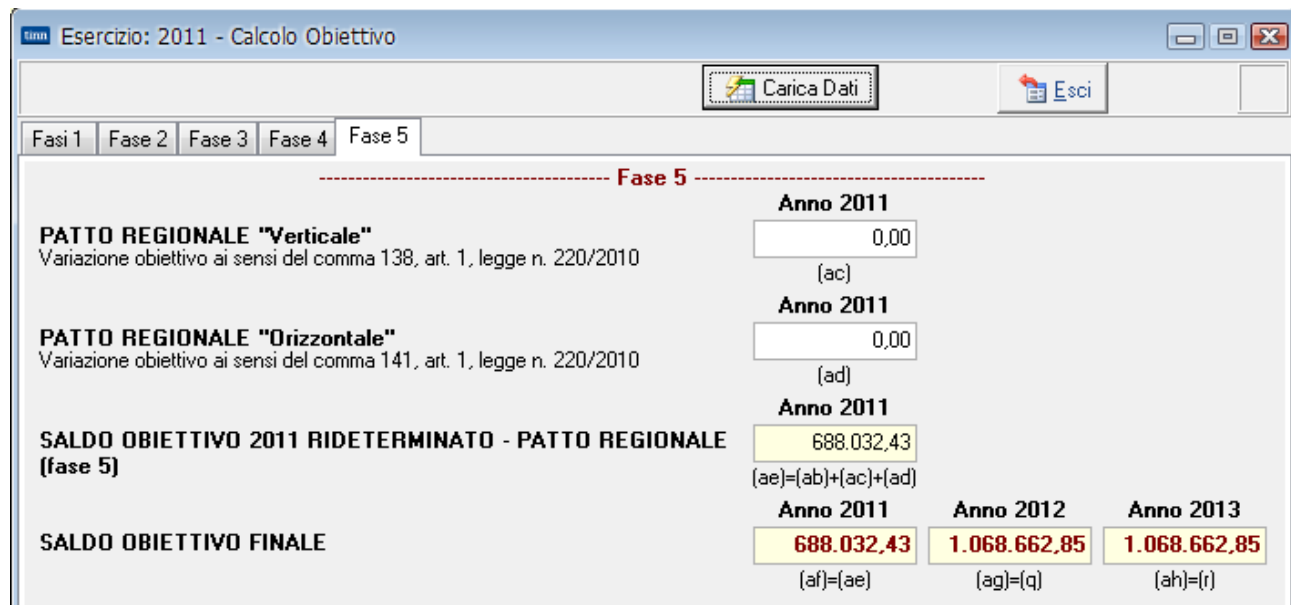

## Stampa prospetti

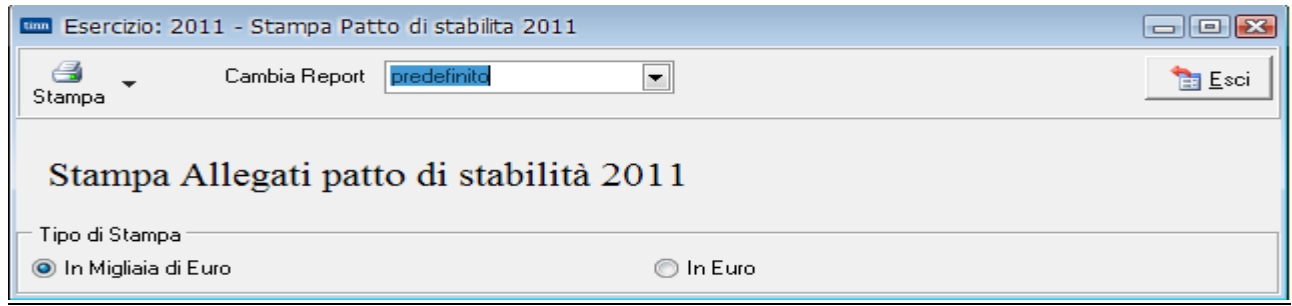

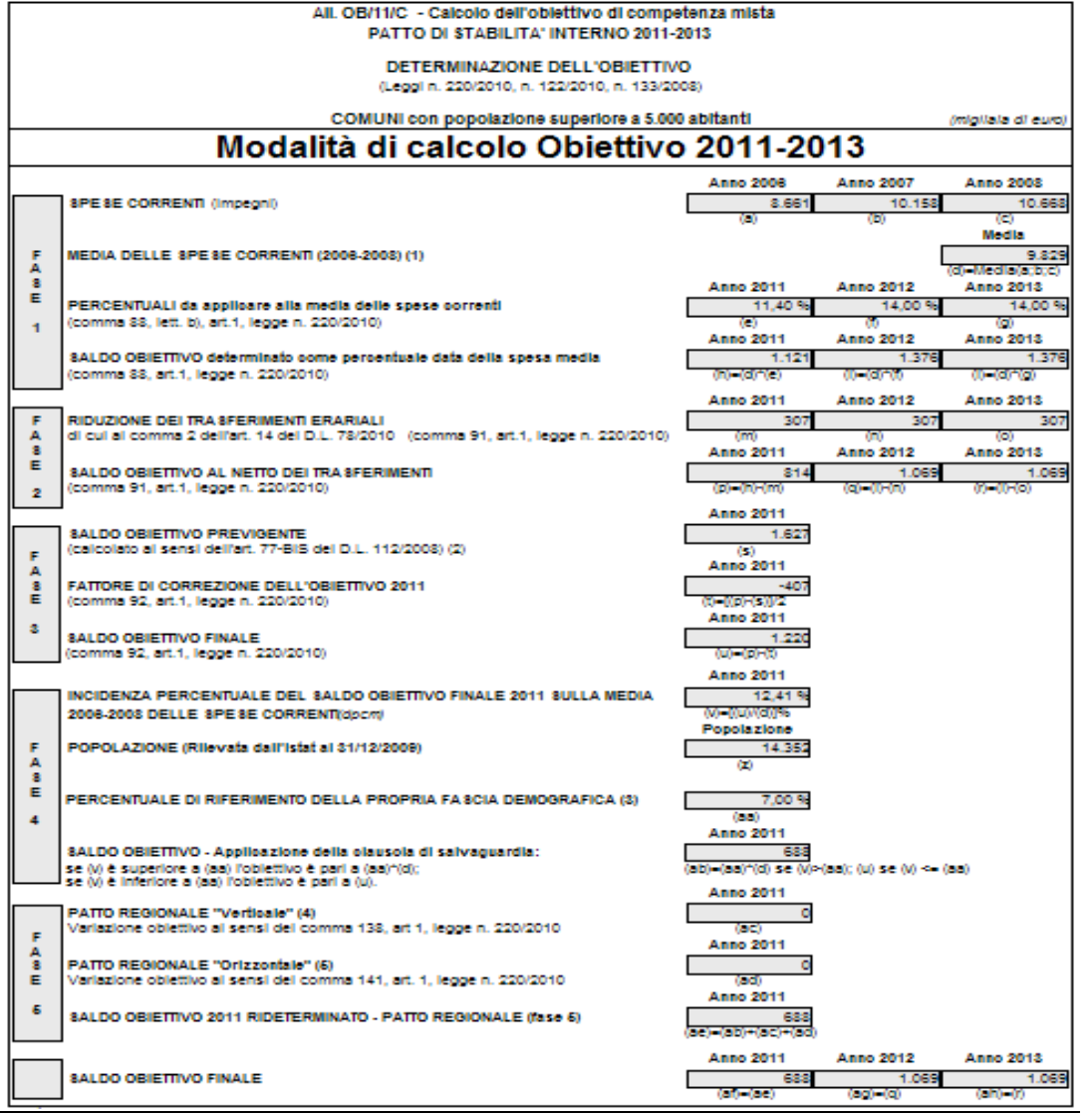

Note:

Nete:<br>(1) Calcolo della media della spesa corente registrata negli anni 2006-2008, così come desunta dal certificati di conto consuntivo (comma 88, art.1,<br>(2) Obiettivo 2011 comunicato dall'ente in fase di determinazione d

compensatione degli oblettivi fra regione e propri enti locali<br>(4) Compensatione degli oblettivi fra regione e propri enti locali<br>(6) Compensatione degli oblettivi fra enti locali del territorio regionale.

# Verifica Bilancio – Patto 2011.

• Premere il tasto e procedere alla stampa.

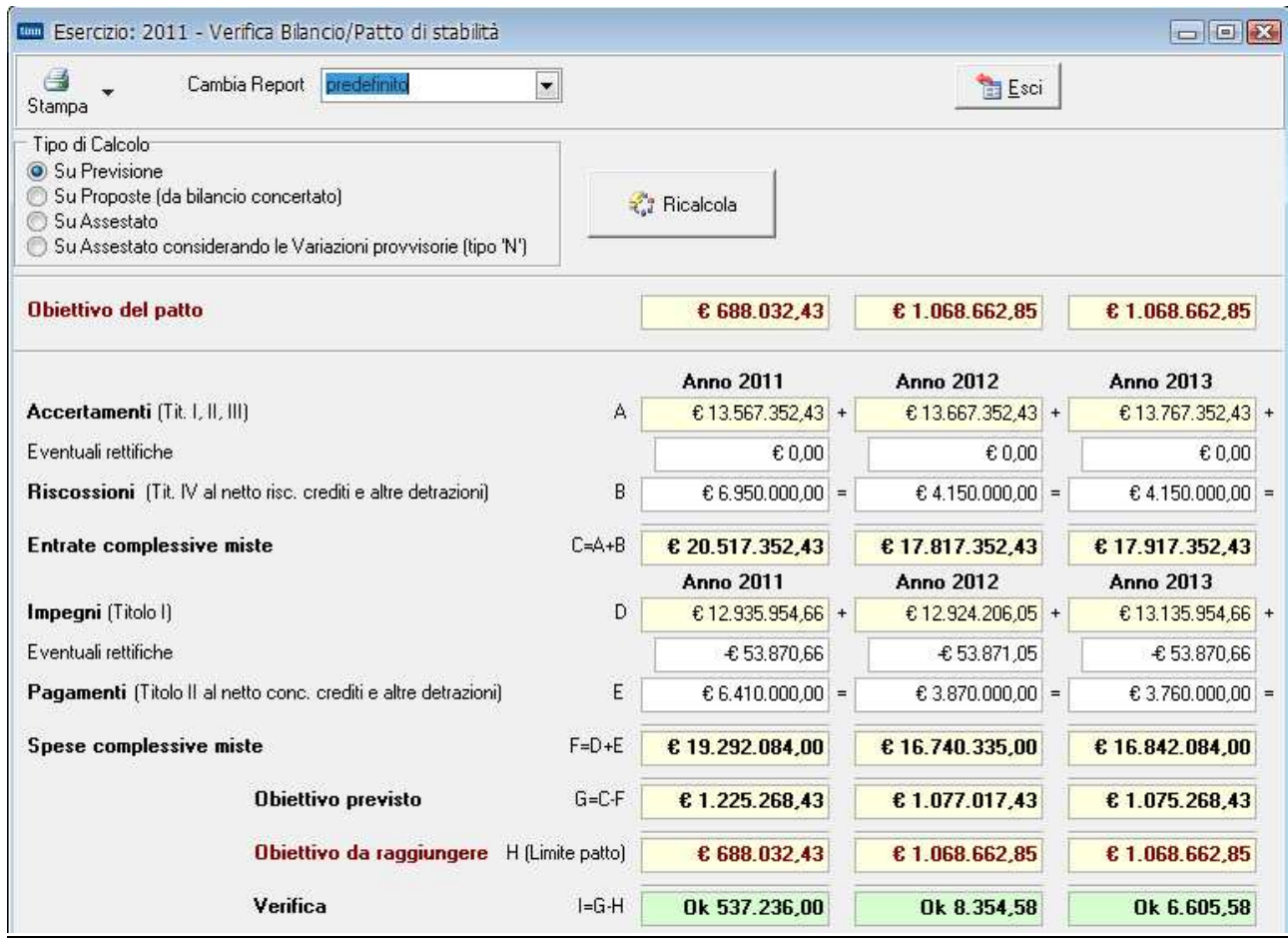

ATTENZIONE: la parte relativa agli **Accertamenti** e **Impegni** viene ripresa automaticamente dal Bilancio, mentre le **Riscossioni** ed i **Pagamenti** devono essere inseriti manualmente.

Il campo Eventuali rettifiche può essere utilizzato per inserire delle somme rettificative di quelle calcolate automaticamente.

### Pre-Monitoraggio.

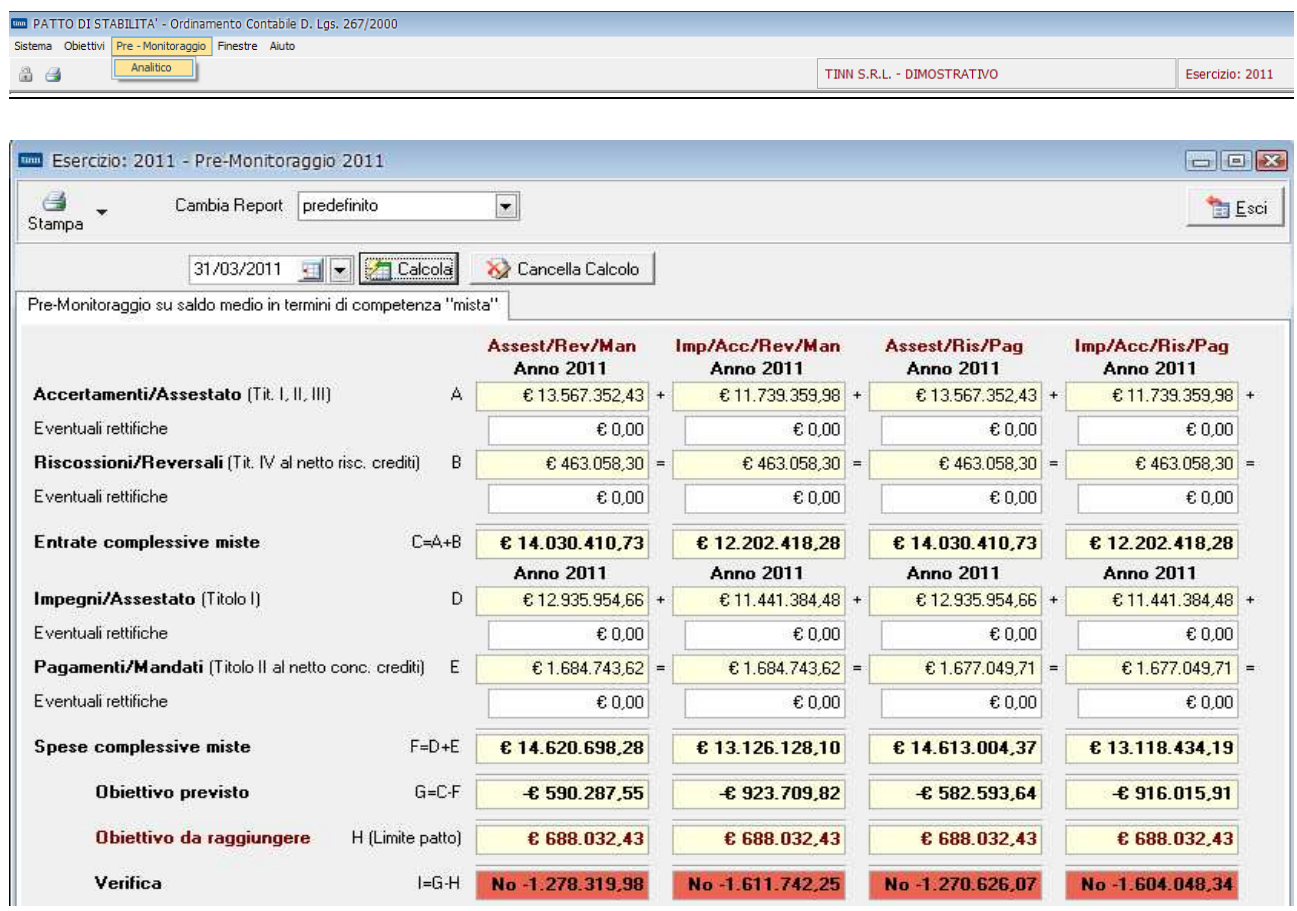

- Inserire la data e cliccare su **21** Calcola
- I dati nei campi gialli vengono calcolati automaticamente (il campo Eventuali rettifiche può essere utilizzato per inserire delle somme rettificative di quelle calcolate automaticamente).

## Stampa.

## Pre-Monitoraggio su saldo medio in termini di competenza "mista" al 31/03/2011

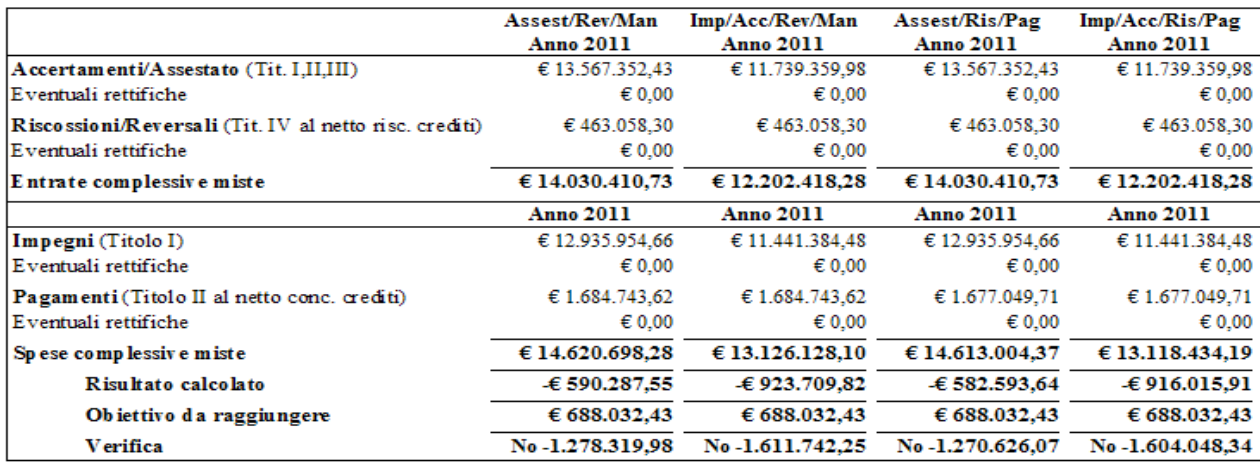